## View Faculty Evaluations in MedHub

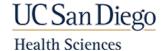

### MedHub Login

Follow the steps below to login to MedHub.

You must have <u>Duo Mobile for UC San Diego Health</u> registered and set up on your device.

- 1. Open your web browser to <a href="https://ucsd.medhub.com">https://ucsd.medhub.com</a>.
- 2. Click on the Sign-on Using Active Directory
- Sign-on Using Active Directory \* button.
- On the next screen, enter your UCSD AD credentials.
- 4. Click the Login button.
- 5. Confirm your login when you receive your authentication request from **Duo Mobile**.

#### **Course Selection**

Use the drop-down menu on the right side of the blue bar to select the course

(in this example: SOMC 220 - Foundations of Medicine).

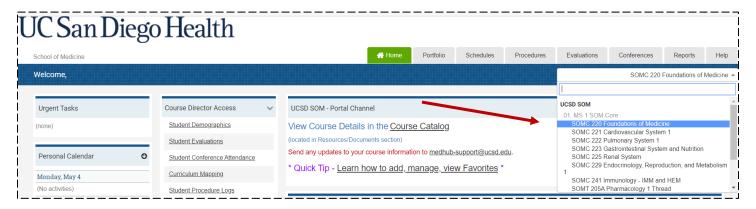

### Generate the Evaluation Report

Click on the **Evaluations** tab above the course drop-down menu.

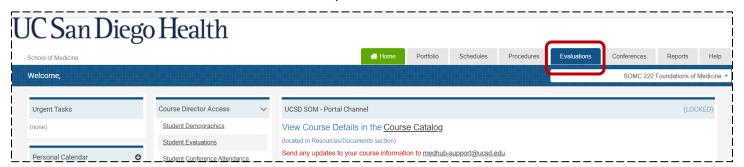

## View Faculty Evaluations in MedHub

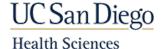

Click the Aggregate Evaluations tab.

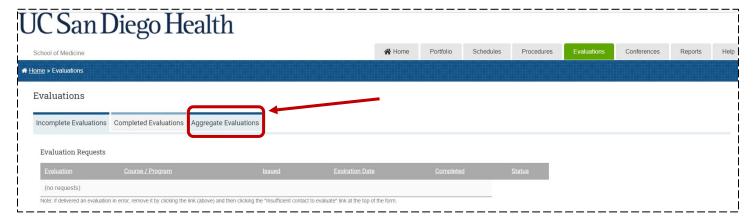

On the Aggregate View – Select Form screen, the aggregate view can be created using all responses or the current academic year. The **All Responses** option was selected for this example.

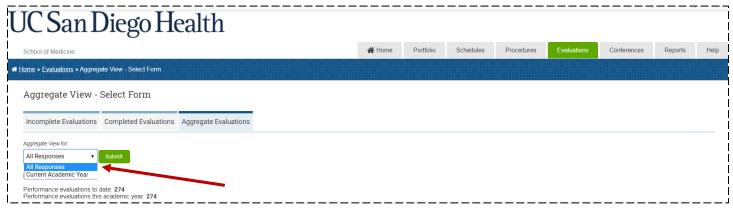

Under the Performance Evaluations heading on that same screen, click on an evaluation form to view the report. For this example, the **Instructor Evaluation** form for THIS course was selected. Instructor evaluations for other courses are additional forms available.

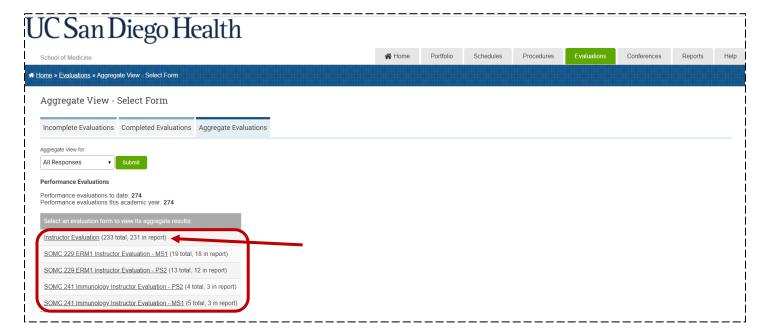

# View Faculty Evaluations in MedHub

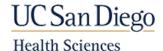

The Aggregate Results screen displays evaluation response percentages for each question on that evaluation form. Note that the report dates are shown below the form header and above the first question. The narrative comments are included at the bottom of the form (not shown in this example).

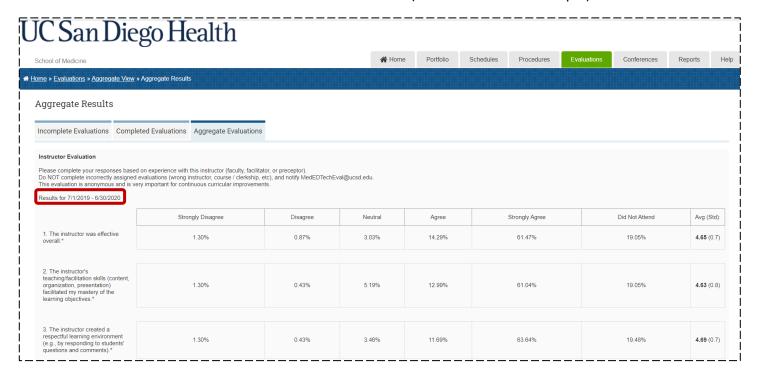

The screen can be printed or saved via the web browser's 'Print' function. Press the "[Ctrl]+P" (Windows computers) or "[Cmd]+P" (Mac computers) to open the Print window. Choose your printer OR the Save as PDF option to save it. Click the Save button and input the filename and file location to save the report.

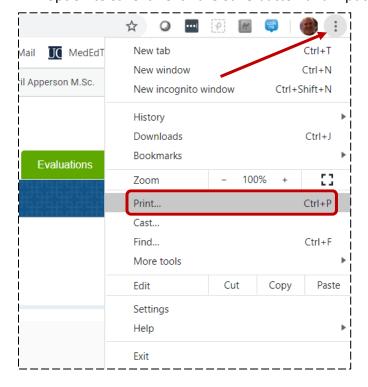

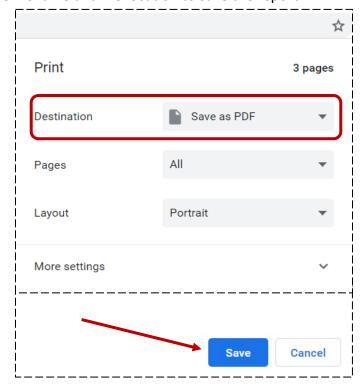